令和6年 4 月3日(水) 西脇市こども プラザ

## 西 脇 市 子 育 て応 援 アプリ いきいき♪にしわきっ子 ナビ

## 西 脇 市 こどもプラザイベント予 約 システム利用方法  $\sim$  2 イベント予約 $\sim$

「~1 ア カ ウ ン ト 作 成 ~ 」 の 続 き で す 。

- ※画像は参考にご覧ください。スマートフォンの機種により表示が異 なります。
- ①ユーザー情報の画面が表示されたら、イベント予約システムのバナーを 押 す

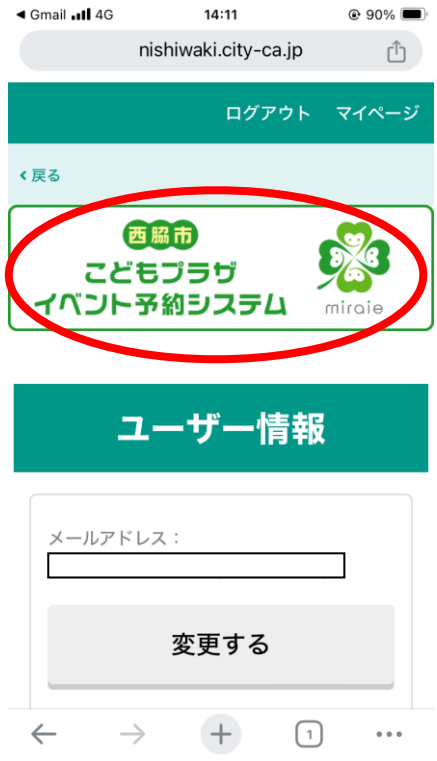

②「メニュー一覧」から予約したいイベントの「予約手続きに進む」を押

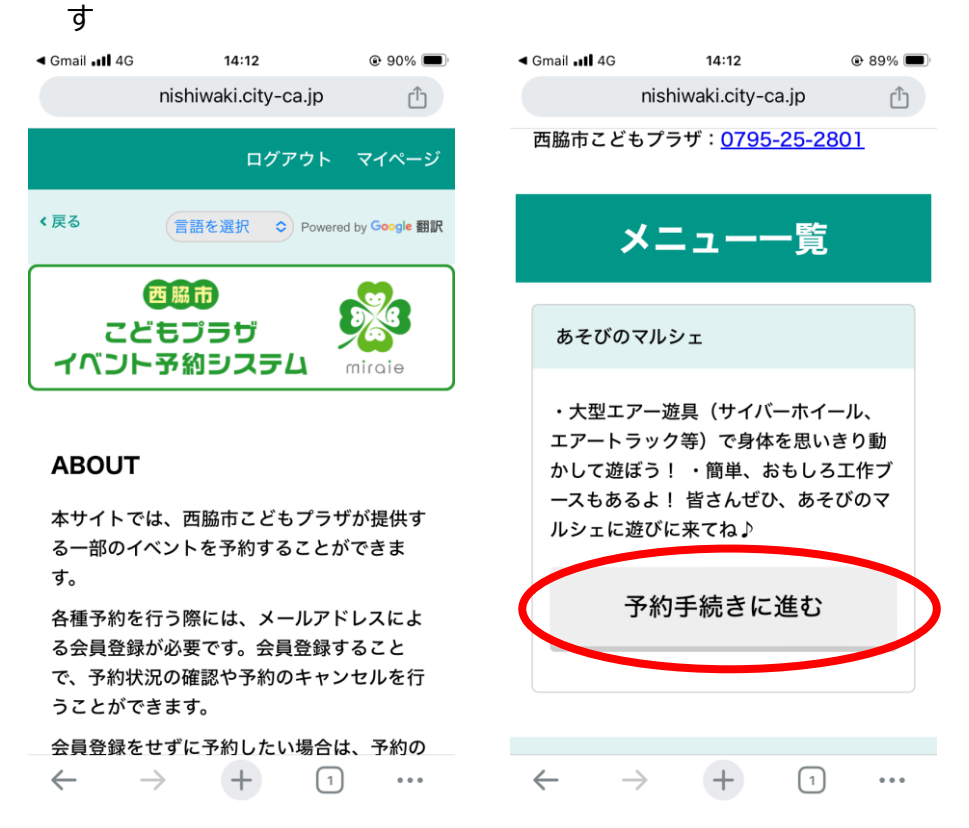

③「予約枠一覧」の実施日を押す と 予 約 枠 が 表 示 さ れ る の で 、 予 約 し た い 時間帯の「○」「△」等を押す(「×」「-」が表示されている時は予

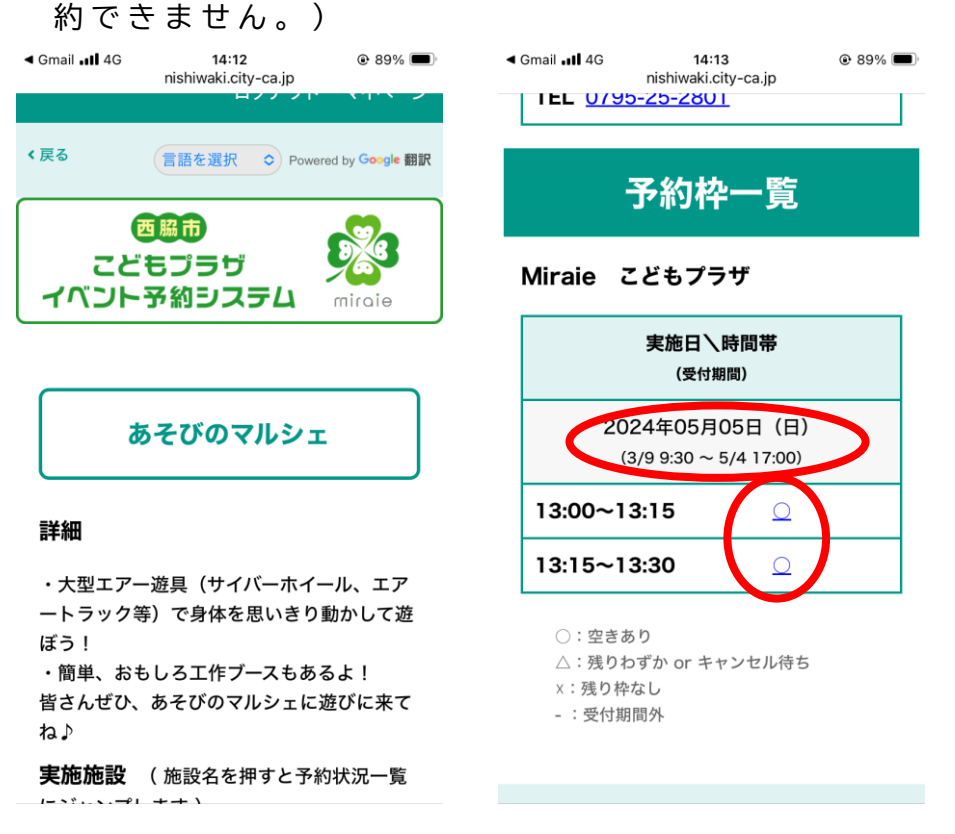

## ④「予約枠確認」の内容を確認し、「仮予約する」を押す

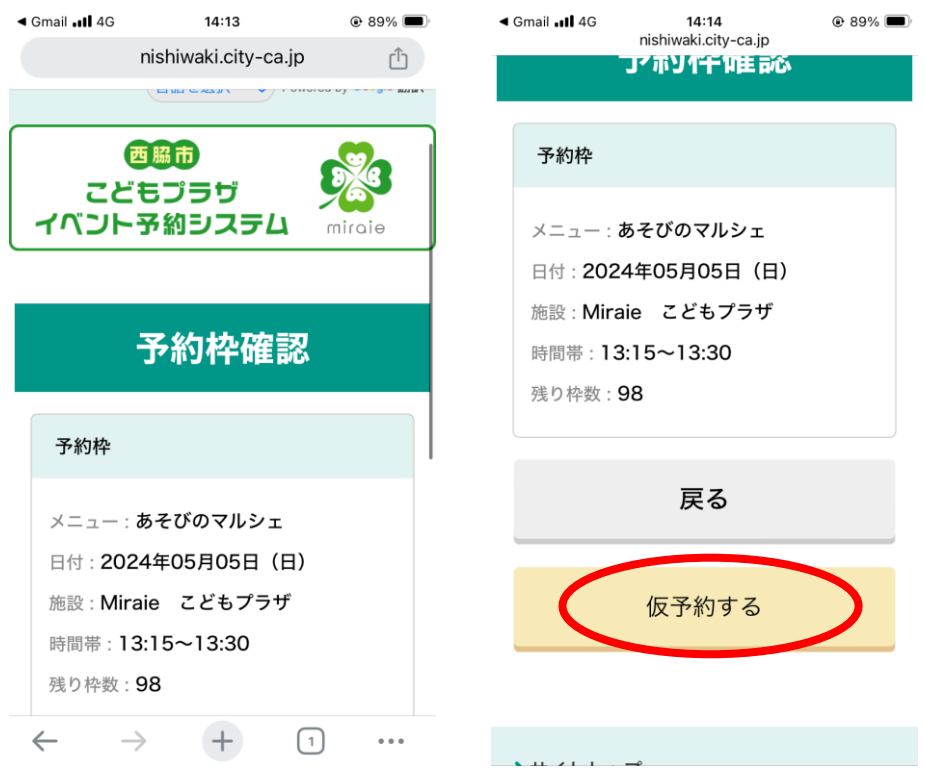

⑤仮予約状態になります。

• 予約を続ける場合⇒6へ

・間違って予約した場合⇒操作不要(自動的にキャンセルされます。)

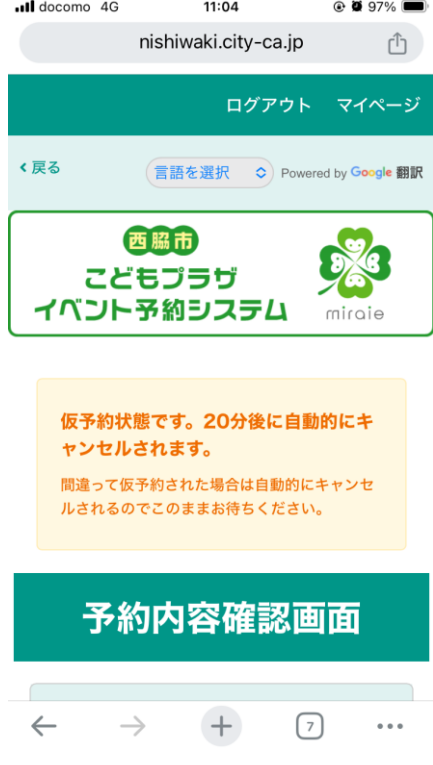

⑥「予約内容確認画面」で必要事項を入力し、「予約を確定する」を押す

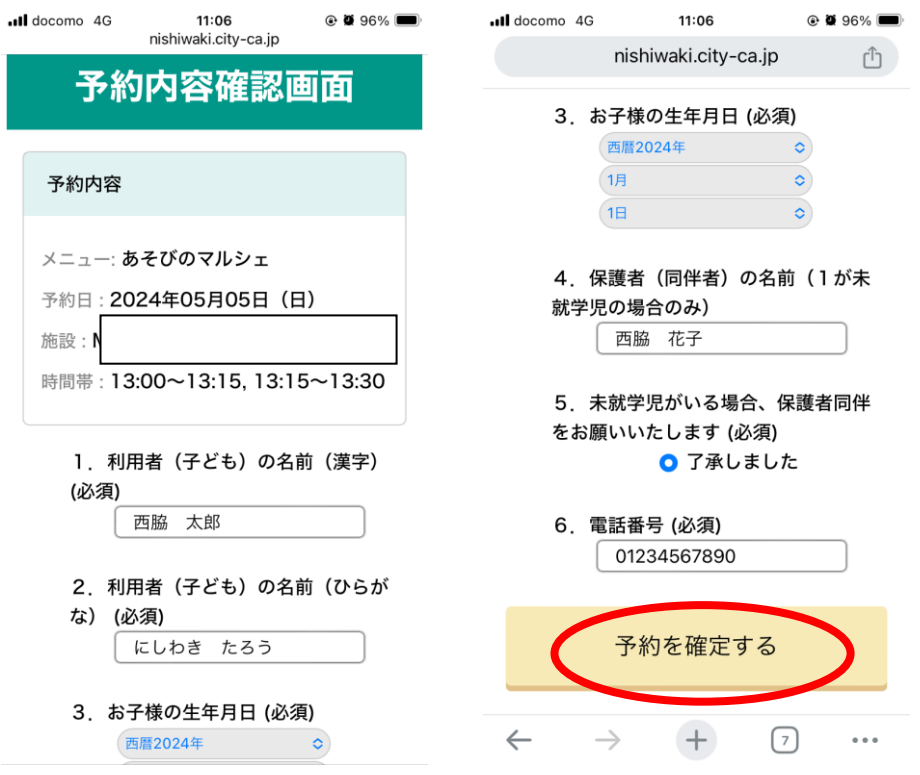

⑦「予約しました 。 」 の 画 面 が 表 示 さ れ た ら 、 予 約 完 了 で す 。 「予約完了のお知らせ」のメールが届きます (参考:8)。

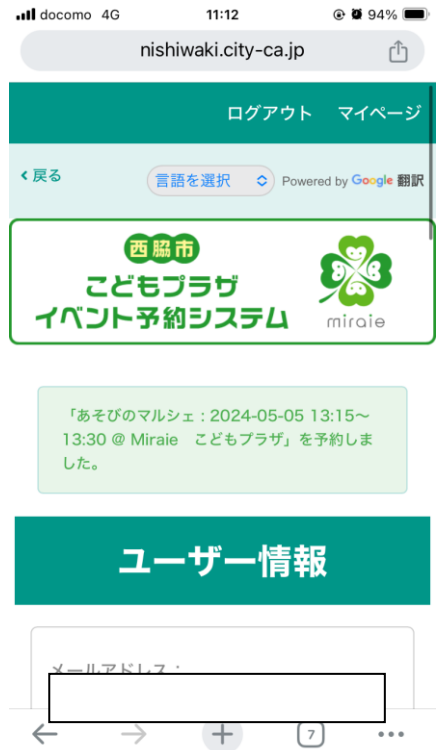

⑧ 「 予 約 完 了 の お 知 ら せ 」 の メ ー ル です。

予 約 を キ ャ ン セ ル す る 場 合 は 、 「 ご 予 約 の キ ャ ン セ ル は こ ち ら か ら 」 の URLから 前 日 1 7時までに キャンセルをお願いします。

(前日17時以降にキャンセルする場合:予約システムからのキャンセル が行えないため、西脇市こどもプラザ (0795-25-2801) までご連絡くだ さい。)

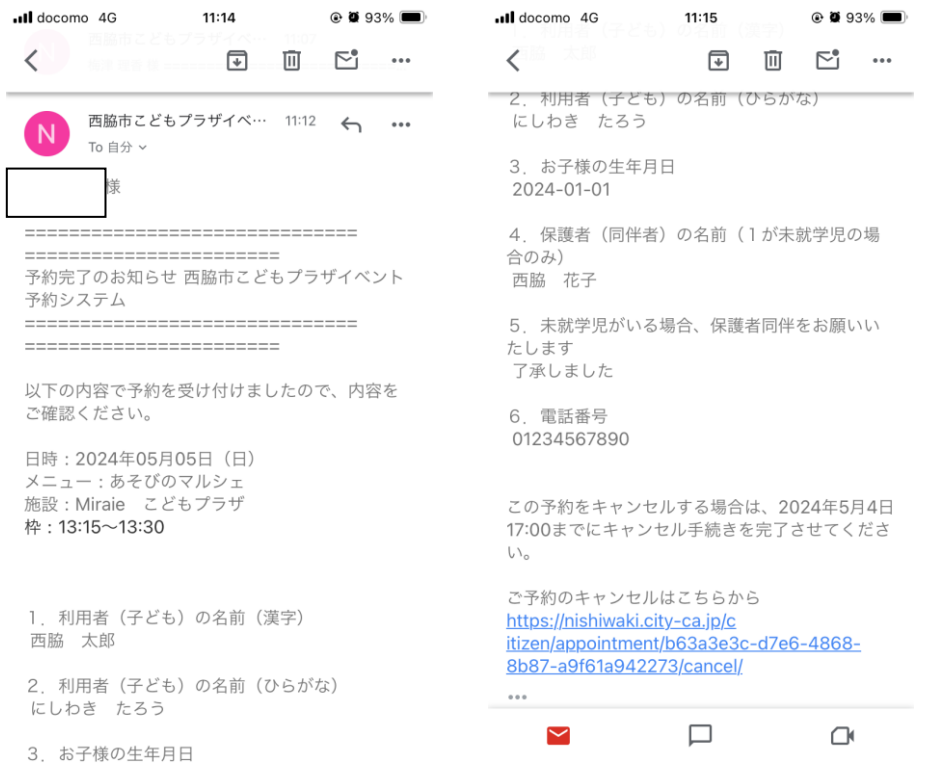